## **EBSCO Databases Help Sheet**

- 1. Go [to www.alvincollege.edu/library](http://www.alvincollege.edu/library)
- 2. Click [on The E](http://search.ebscohost.com/)BSCO Databases
- 3. If prompted enter username: **texshare-0203** and password: **TSL\_DoNotUpdate!23su**
- 4. If you're presented with this screen, scroll down and choose **EBSCOhost Web- All databases**

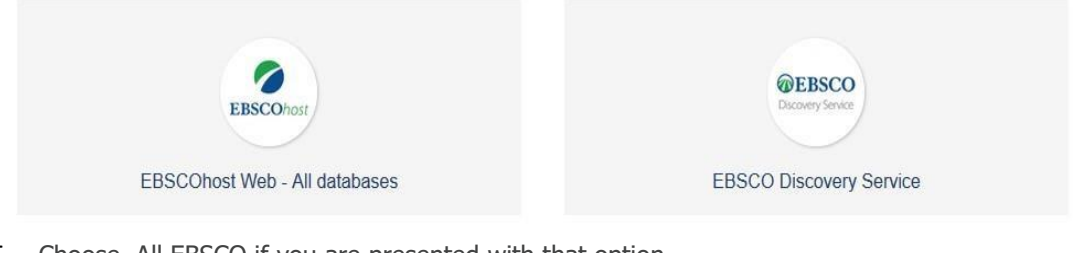

5. Choose All EBSCO if you are presented with that option.

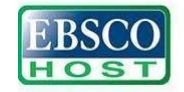

Continue

All EBSCO EBSCO is the leading provider of research databases, e-journals, magazine subscriptions, e-books and discovery service to libraries of all kinds.

6. Select All and click Continue

 $\boxdot$  Select / deselect all Note: Selecting all databases for search may result in slow response time.

7. Choose Databases link then go back to step 6 and enter your search terms in this box

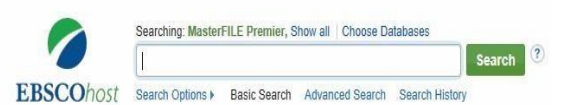

Notes:

8. Filter your results where you see red arrows, make the number at the green arrow smaller, click on the blue title and don't forget to cite!

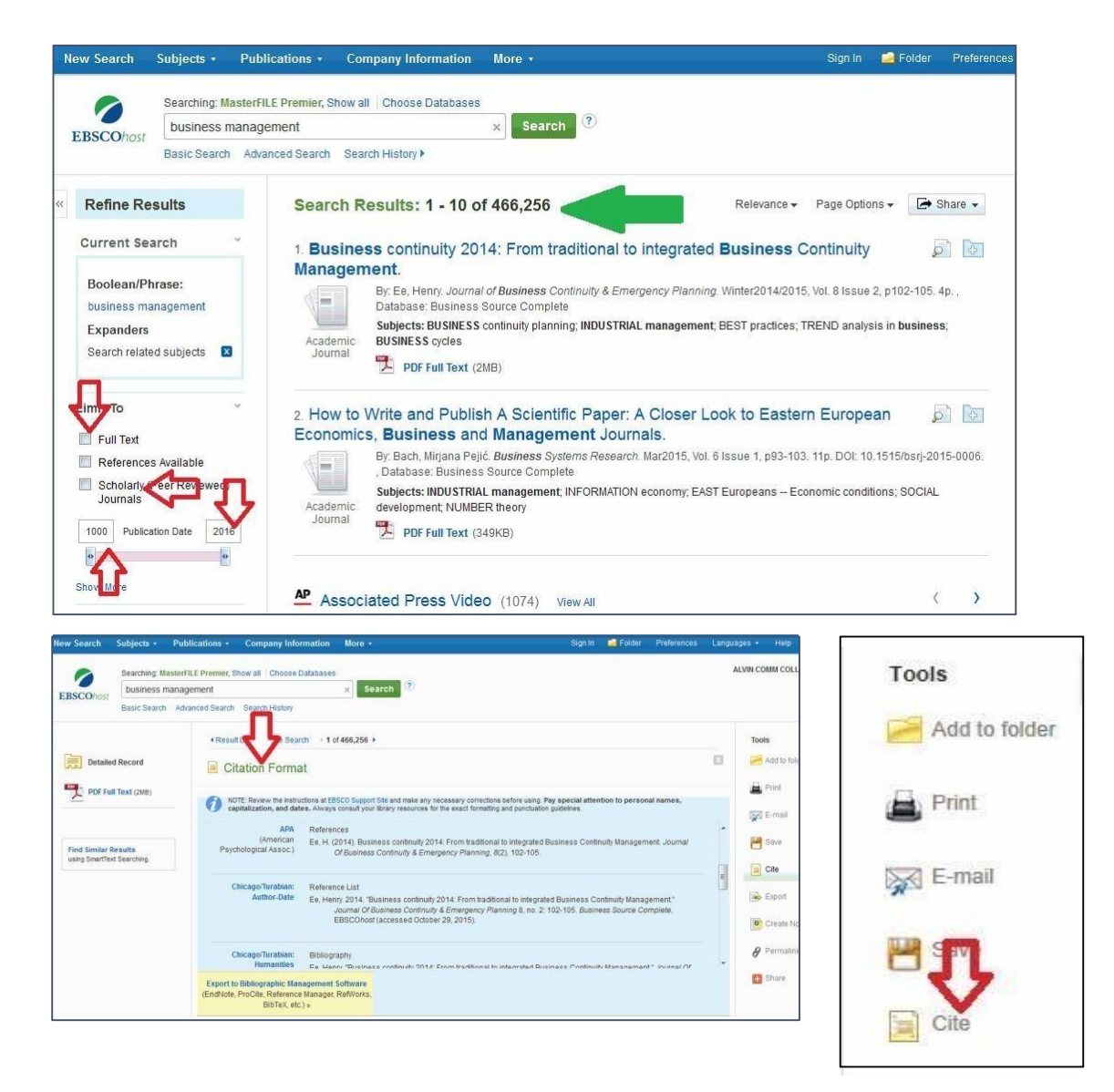

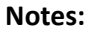

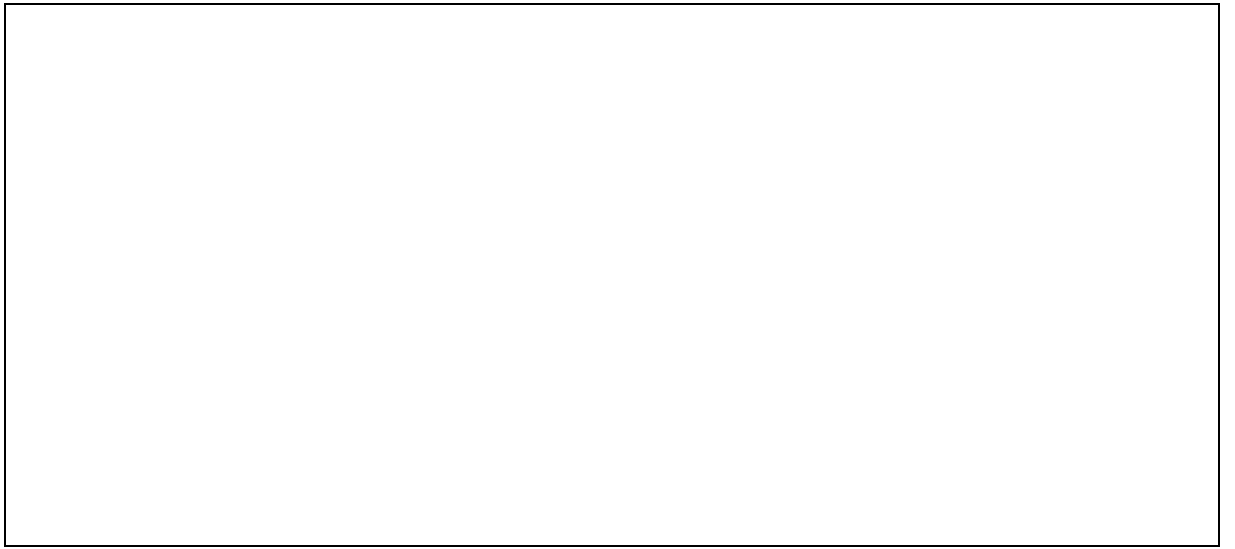